## ENVIANDO EMAILS COM ALIAS @NEPO.UNICAMP.BR

Acesse o novo ambiente de email, no seguinte endereço:

[https://email.unicamp.br](https://email.unicamp.br/)

Clique no ícone "engrenagem", do lado direito da tela, em seguida, clique em "Configurações", conforme imagem abaixo:

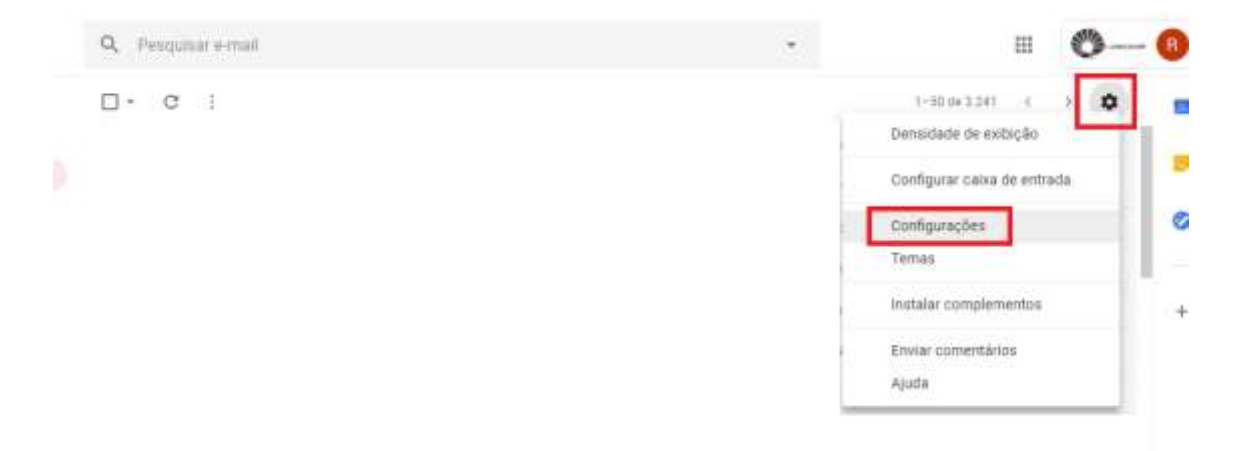

Clique em "Contas e Importação", e na seção "Enviar e-mail como:" clique em "Adicionar outro endereço de email", conforme imagem abaixo:

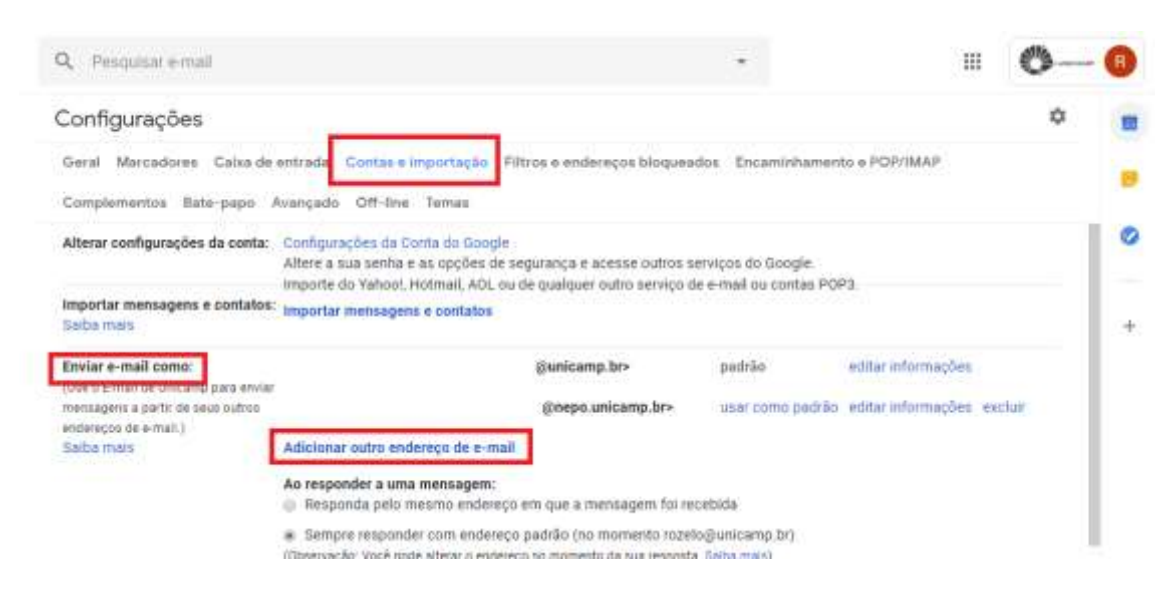

Na caixa de diálogo que abrir, defina:

- Nome de exibição: (nome que será exibido quando enviar o email);
- Endereço de e-mail: [usuário@nepo.unicamp.br](mailto:usuário@nepo.unicamp.br)
- Marcar a caixa "Tratar como um alias."

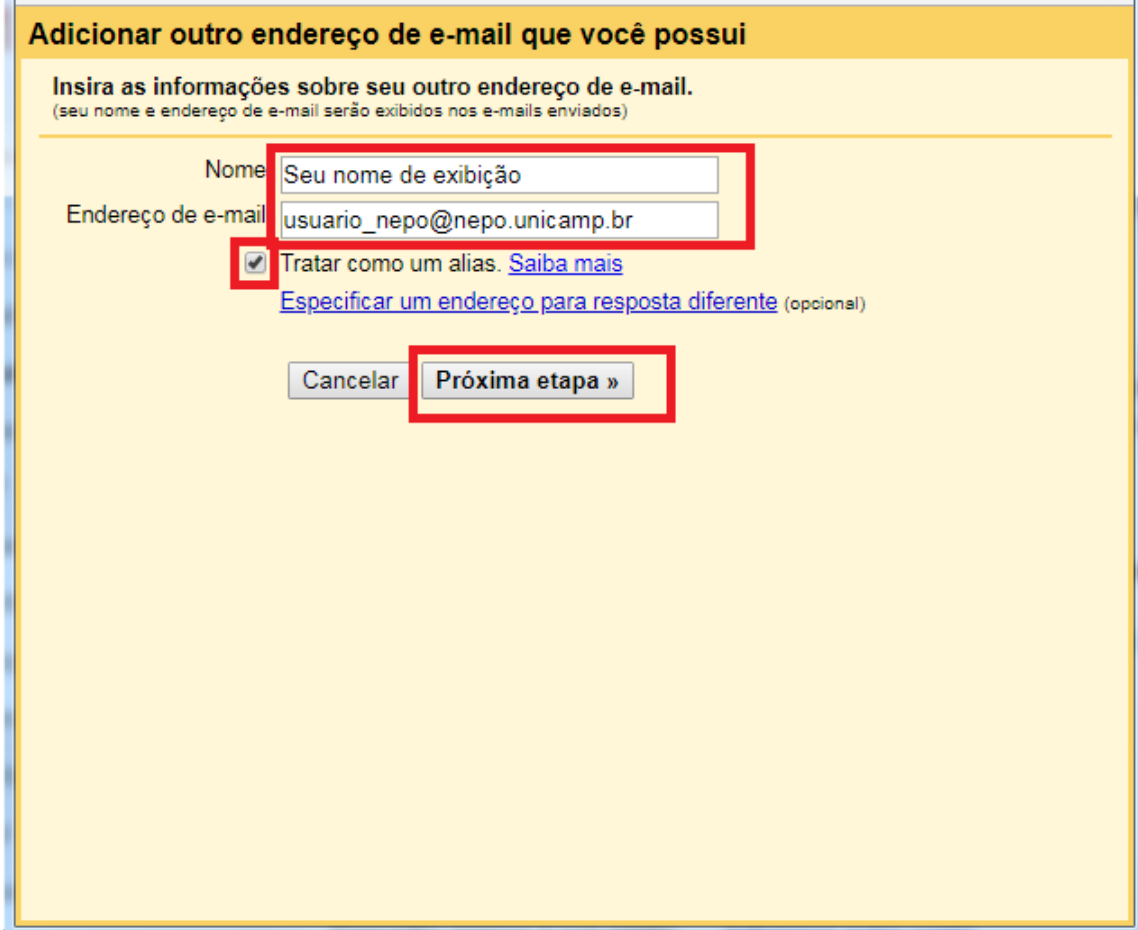

- Clique em "Próxima etapa >>"

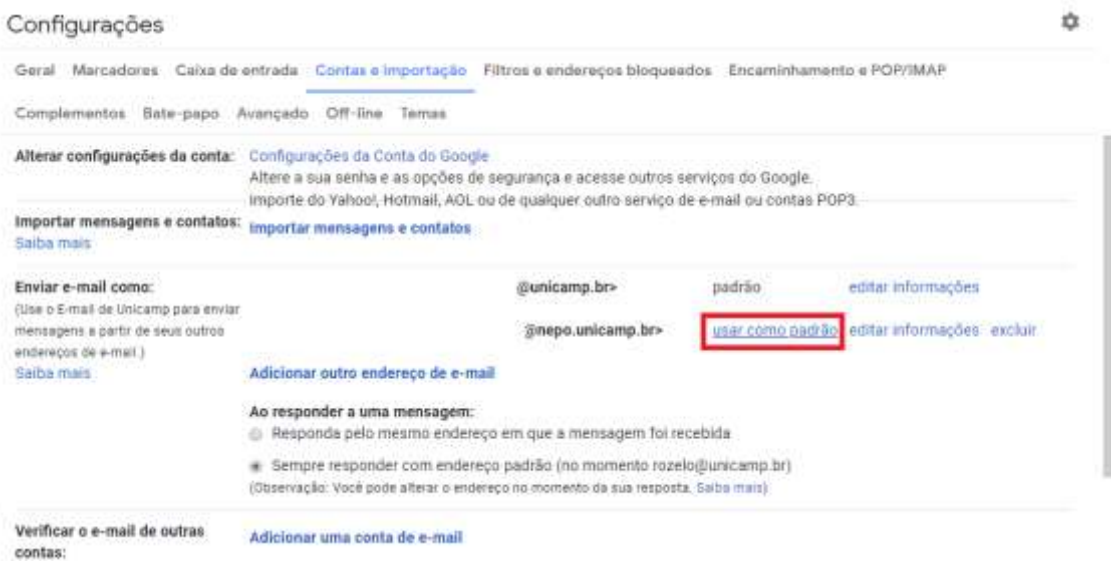

Clique em "usar como padrão", para definir o email "@nepo.unicamp.br" como o padrão de envio.